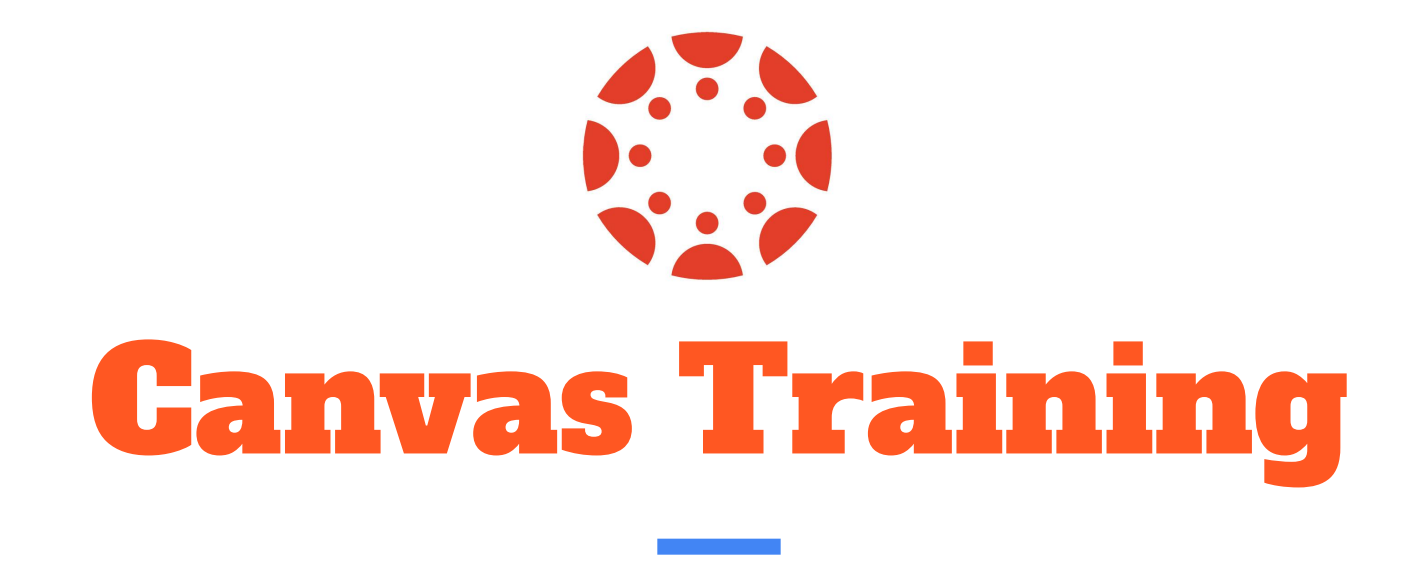

#### A Quick Guide to Helping Students and Faculty at Peralta!

### What is Canvas?

Canvas is a learning management system online, or a "virtual" classroom. It is where students can go to find their online courses or supplemental materials for their face-to-face classes. Almost all of the California Community Colleges have adopted Canvas. This means students won't have to learn a new technology if they change colleges.

**Moodle, our old LMS, will no longer be available beginning Fall 2018!**

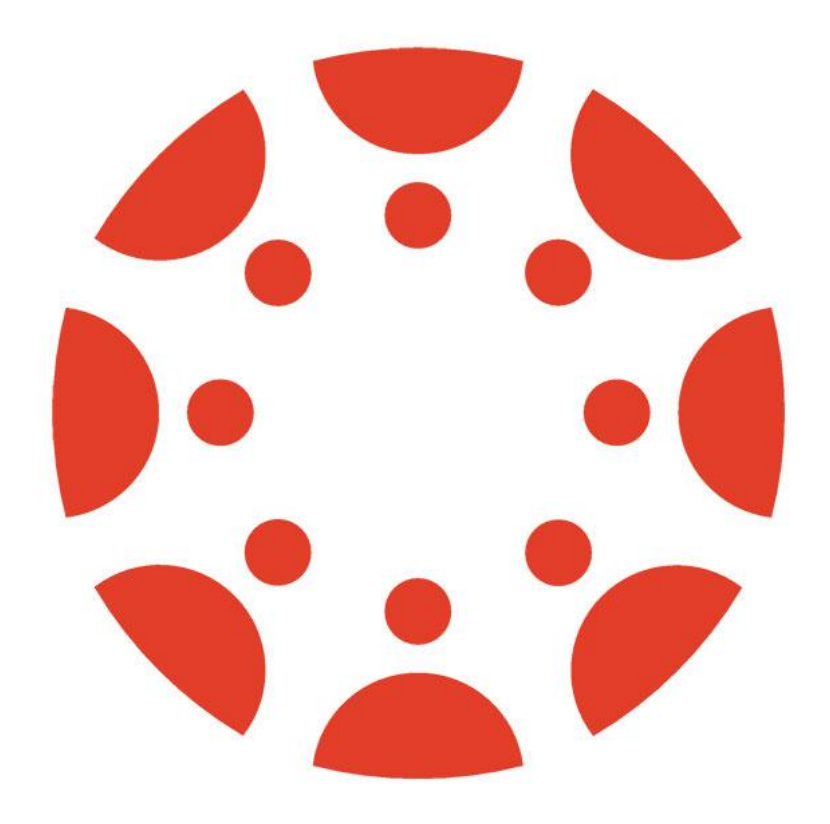

#### Canvas For Students

Students may be able do the following on Canvas:

- Check grades
- Find a course syllabus
- Discuss with their peers
- Take quizzes and exams
- Submit assignments via PDF, Word Docs, Google Docs, and more
- Contact their instructor
- And more....!

### Canvas For Teachers

Teachers might do the following with Canvas:

- Post their syllabi
- Post grades
- Post lecture notes and videos
- Create groups and group projects
- Facilitate discussions
- Hold online office hours
- Send announcements to their students
- And more…!

## First Steps to Logging in

Logging in to Canvas is different than logging into Moodle. Faculty and students will have to go through our new portal. Here are the steps to accessing the portal.

- **1. Go to portal.peralta.edu**
- **2. Students select "Students"**
- **3. Faculty select "Faculty/Staff"**

**The image to the right shows the homepage for the portal.**

#### **Navigation Peralta Portal Home Student Portal Info Login and Password Reset**

Instructions » If You Need Help

> Faculty and Staff Portal Info & Help

Peralta Portal Home

#### **Welcome to the NEW Peralta Portals!**

Click below to login and access:

o Your Peralta email account

o Canvas

Microsoft Office 365 applications

Passport and Moodle are separate, and you must login to them at the Passport Login site or at Summer Moodle Login site.

Click the appropriate box below to login:

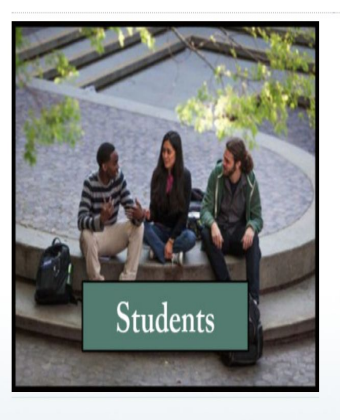

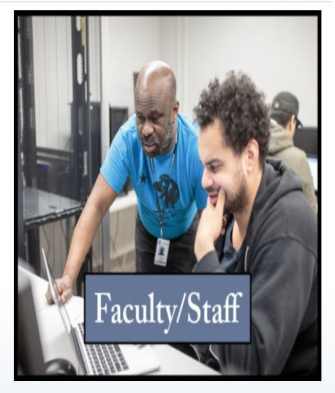

## Sign in Instructions

Next, faculty and students will be prompted to enter their login information.

- The username is the FULL email address.
- For faculty, it should end with @peralta.edu
- For students, it should end with @cc.peralta.edu
- The password should be the same as for Peralta emails

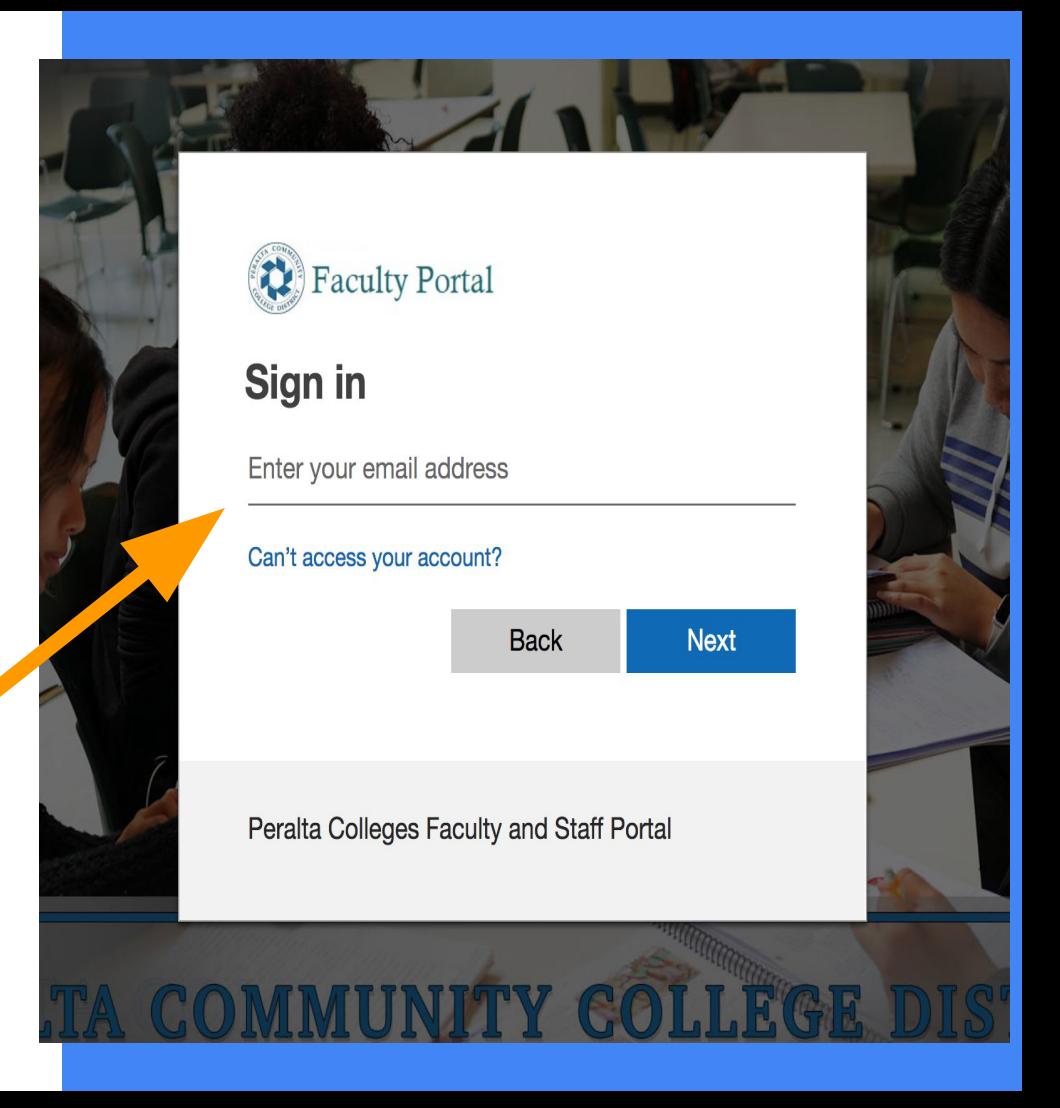

#### **NOTE: There are TWO different emails**

- **1.** If a student enrolled before 2010, they most likely have the **OLD** version of email which is the first two letters of the first name, first two letters of the last name, and last four digits of the student ID number
	- a. Example: Eddy Omar, 12345678 = [edom5678@cc.peralta.edu](mailto:edom5678@cc.peralta.edu)
- **2.** The **NEW** email is the student id number.
	- a. Example: [12345678@cc.peralta.edu](mailto:12345678@cc.peralta.edu)

**Most students will have version 2.**

#### In Case of a Forgotten Password? (It Happens A Lot)

If the faculty or student has forgotten the password, they can follow the instructions to reset the password by clicking on the blue text that says "Can't access your account?"

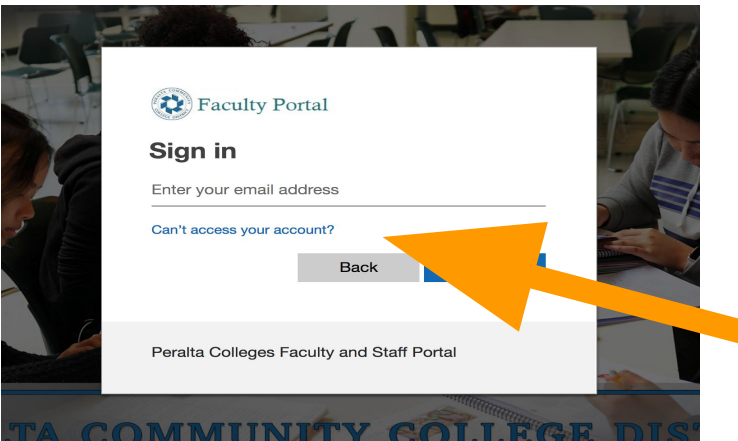

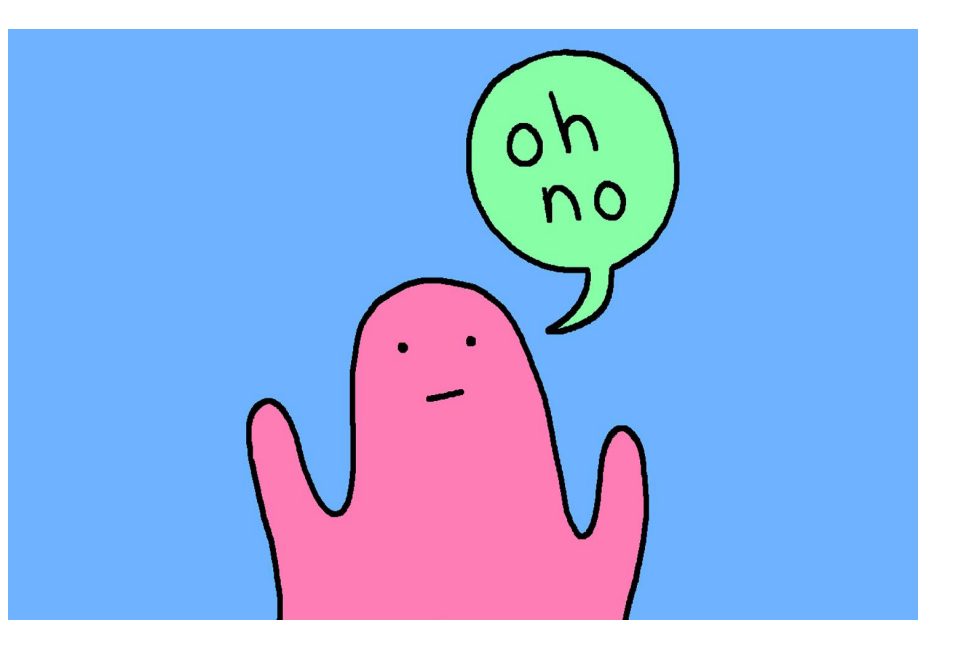

### Follow These Steps to Assist in Password Reset

**First,** they will be asked "Which account do you need help with?"

**Select:** "Work or School Account"

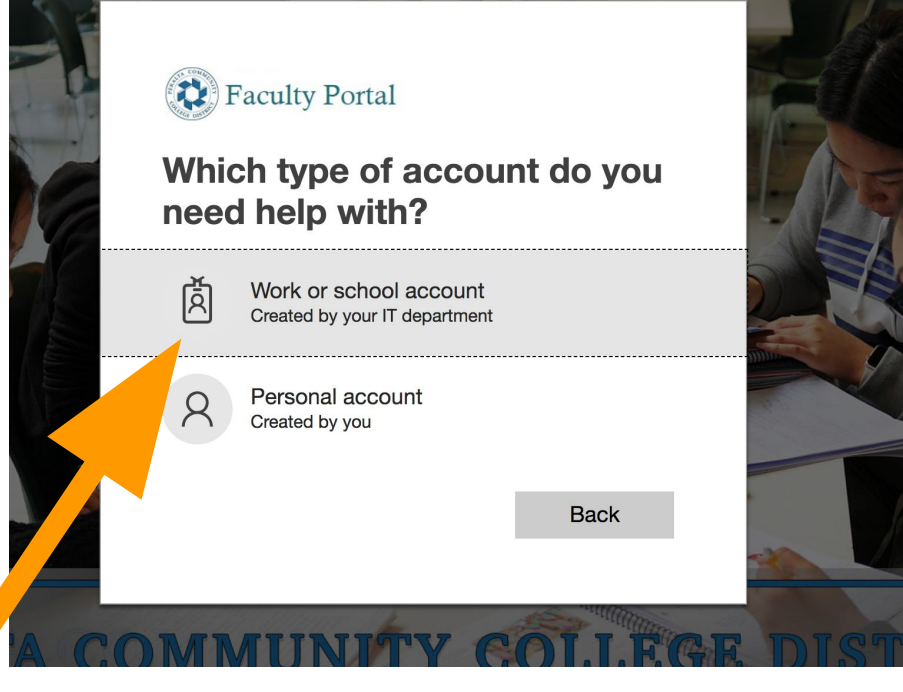

### Re-enter your Peralta Email and the **Code**

Ask students to retype their FULL Peralta email address

Below, have students enter the characters in the picture or the audio sounds they hear.

**Note: It's case sensitive**

#### Get back into your account

#### Who are you?

To recover your account, begin by entering your user ID and the characters in the picture or audio below.

Liser ID: Example: user@contoso.onmicrosoft.com or user@contoso.com C) Enter the characters in the picture or the words in the audio. Cancel

### Here Is Where It Gets Fun….

When most students enrolled, they provided a back-up email and/or phone number. Therefore, this information should pop up on the next screen. They will click "Send a Confirmation Email/Text" to the back-up account. Once they receive that email or text, and click the link within the body of the message, they will be prompted to create their NEW password.

In a perfect world, this would work for everyone!!! Unfortunately, we are not perfect…. yet…..

## For Students with No Backup Information

Many students who do NOT have back up account information will receive an "Error message" prompting them to contact the Peralta Helpdesk.

How to contact Helpdesk?

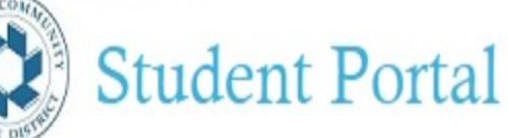

## Get back into your account

We're sorry

You cannot reset your password at this time because necessary information is missing to

**Email: [helpdesk@cc.peralta.edu](mailto:helpdesk@peralta.edu) In the email, include your full name, student ID # and request help resetting your portal password.**

## For Faculty Who Have Forgotten Passwords

If faculty members try to reset a password, they will also encounter an error message.

What should they do?

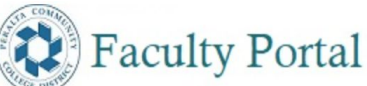

Get back into your account

#### We're sorry

You cannot reset your password at this time because your administrator has not configured your account to use password reset

Email: **[helpdesk@peralta.edu](mailto:helpdesk@peralta.edu) Include your full name, employee ID # and request that helpdesk resets your portal password.**

### Once You Are In….

#### **This is what the inside of the portal looks like. Canvas has the red icon at**

**the top.** There are many other apps students can use for learning/organization

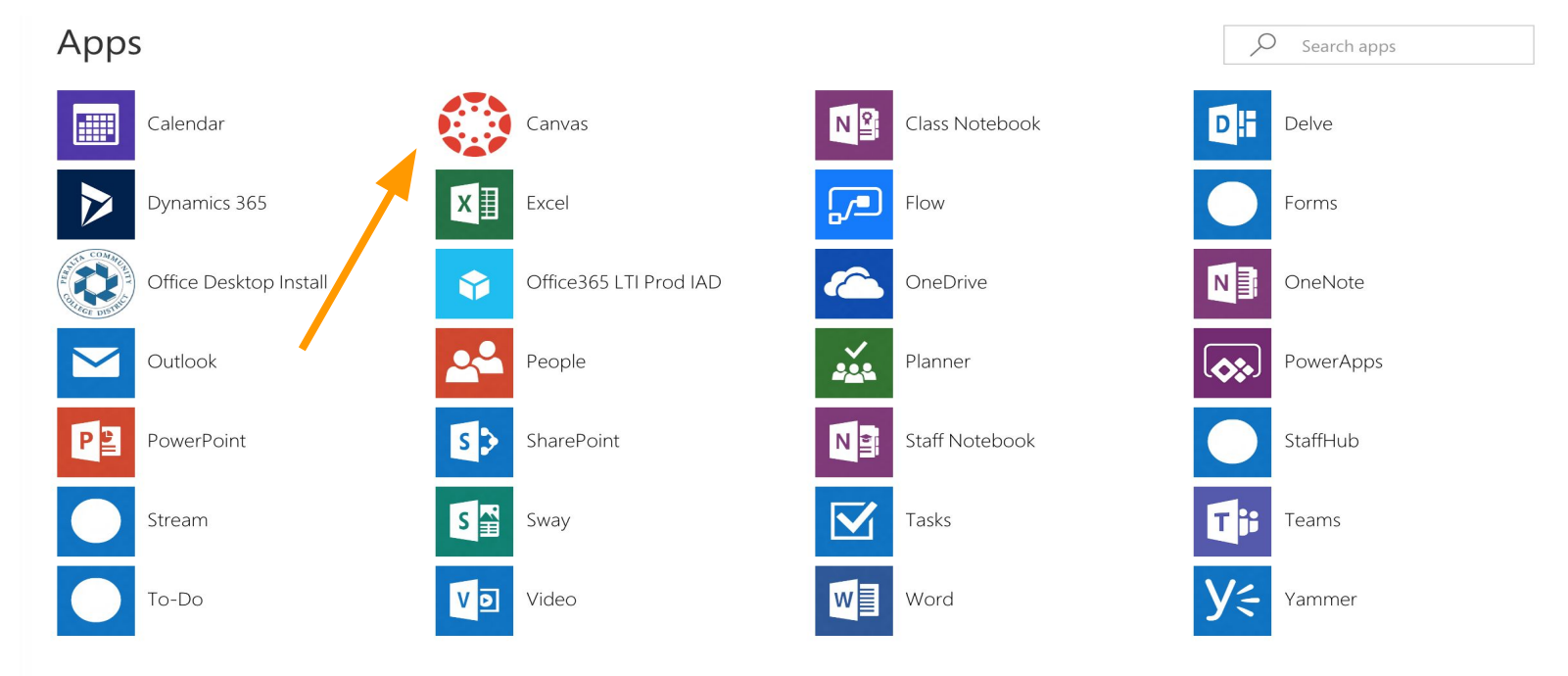

### Courses Will Appear on Students' "Dashboards"

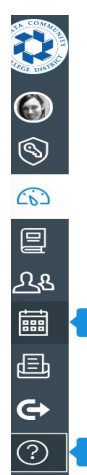

Help

Dashboard

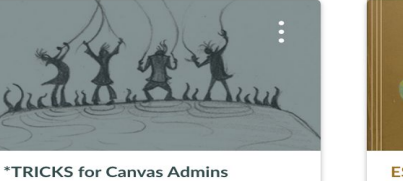

**TRICKS for Canvas Admins** Calendar

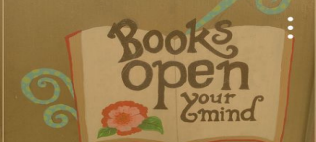

**ESL 52 Master Shell Fall-Cohen ESL52** 

中心

다

Grammar

**ESL 216 Master Shell-Cohen FSL216** 

FV

的

Nothing for the next week **Recent Feedback** 

**司** View Calendar

Nothing for now

**Coming Up** 

**View Grades** 

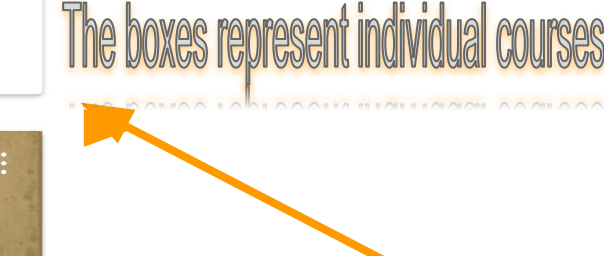

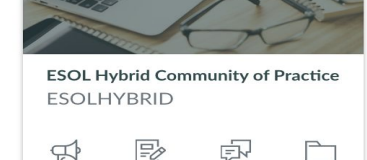

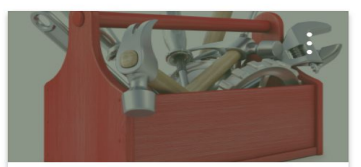

**Faculty Resources Faculty Resources** 

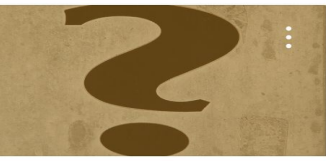

**Peralta Student Resources** Peralta Student Resources

## Online and Tech Support for Students

#### **Online/Tech In-Person Support: F170A**

- Students can receive tech support in F170 or the Welcome Center.
- For login or tech help, the can email [helpdesk@cc.peralta.edu](mailto:helpdesk@cc.peralta.edu)

#### **Phone and Email Support**

- Students can call the Canvas helpline 24/7: **(844) 600-4955**
- **•** They can email **[canvas@peralta.edu](mailto:canvas@peralta.edu)** to submit a help ticket

#### **Student Resources Website**

● Students can find a lot of helpful information regarding online support services and FAQ's at this website: <https://peralta.instructure.com/courses/442>

## Online and Tech Support for Faculty

#### **Phone Support**

● Faculty can call the Canvas helpline 24/7: (844) 592-2199

#### **Faculty Resources Website**

● Faculty can find answers to many of their Canvas and Distance Ed questions at the Faculty Resources Web Site: <https://peralta.instructure.com/courses/419>

# Thank you for your attention!